Broadcast A/V Division

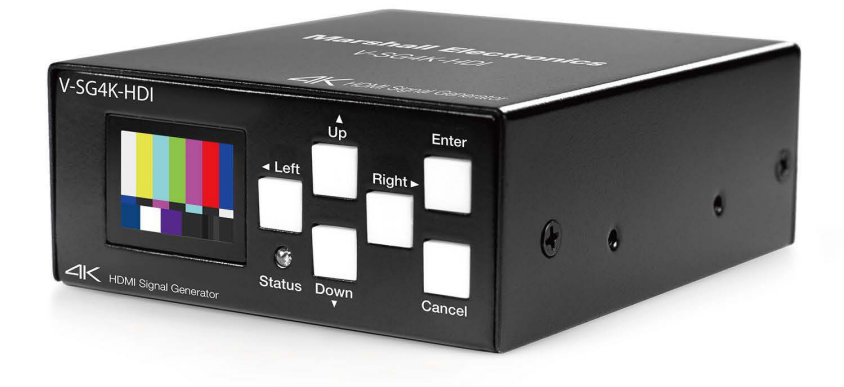

## V-SG4K-HDI 4K HDMI portable signal generator

**Operation Guide** 

日本語版

## 目次

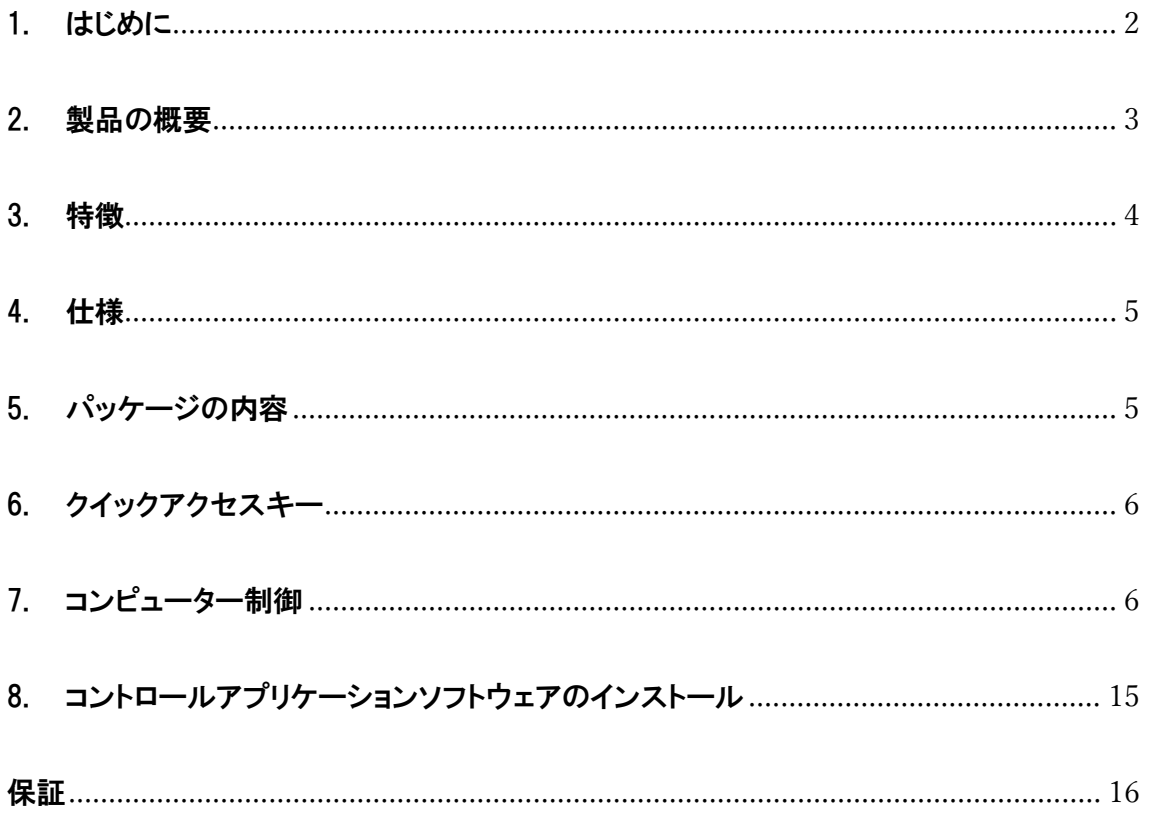

重要な安全に関する注意事項:

•この製品を使用する前に、ユーザーガイドをお読みください。

•今後の参考のためにユーザーガイドを保管してください。

•起こり得る危険や財産の損失を防ぐために、注意事項をお読みください。

<span id="page-2-0"></span>1. はじめに

V-SG4K-HDI は、プログラム可能な UHD(4K)対応のテストパターンジェネレーターです。

HDMI®ソース、シンク、エクステンダーのビデオとオーディオのテスト機能を搭載。

V-SG4K-HDI は、HDMI®2.0 仕様(UHD)の一部として定義された、最大 4K60Hz 4:2:0 までの標準フォーマット信 号を生成します。

VSG4K-HDI は、その小型サイズと低消費電力(わずか 0.4A)のおかげで、実質的にあらゆる USB 電源から電力を 供給できます。

可搬性が高く、ツールボックスに簡単に収まり、製品開発/テスト向けに一連のデイジーチェーンデバイスで使用 できます。 19 インチラックの棚に設置することもできます。

V-SG4K-HDI には 0.95 インチ LED ディスプレイが組み込まれており、生成されたパターンとフォーマット設定パラメ ーターを表示することができます。

プロフェッショナルなプログラム可能な正弦波発生器がオーディオテストを実行するために搭載されており、必要 に応じて、背面パネルの 3.5 mm ステレオソケットを介して外部アナログオーディオソースを使用できます。この入 力は、不平衡 1V / p-p ステレオアナログオーディオソースを入力できます。

V-SG4K-HDI は、USB コネクタまたは RS-232 3 ピンフェニックスコネクタを介してプログラムが可能です。

付属の Windows®互換ソフトウェアアプリケーションを介して高度な制御が可能です。

大規模なテストシステムまたはマルチデバイス測定プロトコル機能を作成する目的で、ユーザーは、フェニクスコ ネクター3 ピン端子を介してシリアルループアウトポートを使用できます。この機能により、ユーザーは複数の V-SG4K-HDI を「デイジーチェーン」して大規模なテストシステムをセットアップできます。 これは、UHD 配信デバイス や複雑な UHD ネットワークなどをテストするのに役立ちます。

2

#### <span id="page-3-0"></span>2. 製品の概要

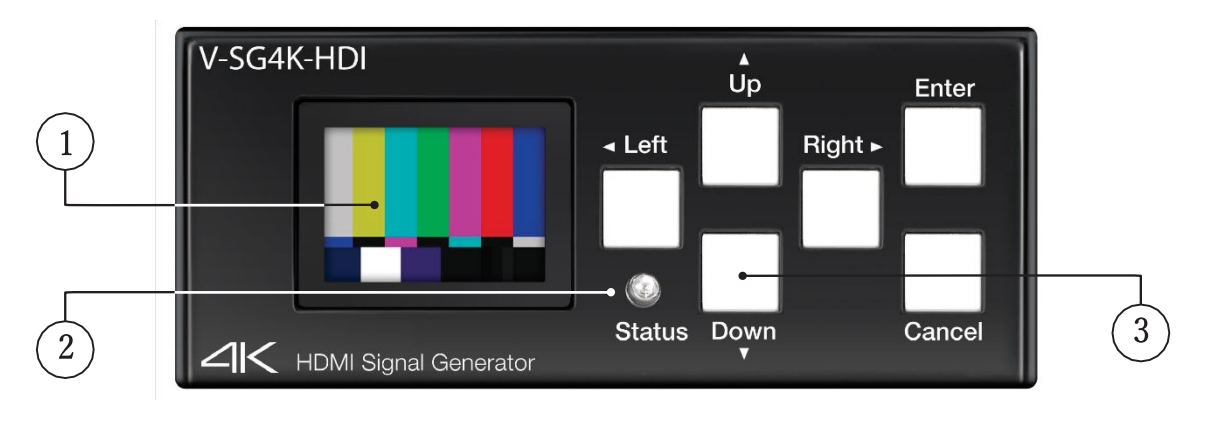

FRONT PANEL

- 1. 0.95 インチ LED は、テスト信号とメニュー設定を表示します。
- 2. ステータス LED は HDMI リンクのステータスを表示します。 リンクが失われたり、テストされているデバイ スから HPD(ホットプラグ検出)が存在しない場合、LED はオフになります。 EDID エラーが発生すると、LED が点滅します。
- 3. クイックアクセボタン。

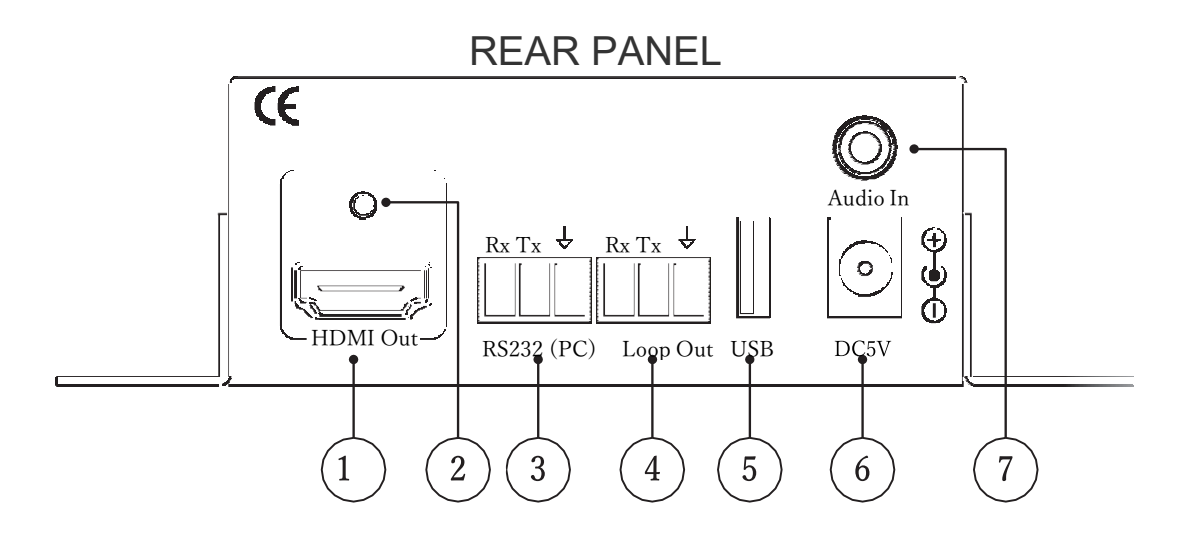

- 1. HDMI テスト信号出力ポート。
- 2. HDMI 固定ネジ/接地ネジ
- 3. RS-232 制御ポートのフェニックスコネクタ(シリアル制御入力)
- 4. RS-232 ループアウトポートのフェニックスコネクタ(シリアルコントロールから次のジェネレータへ)
- 5. USB 制御ポート。 コンピュータから単一のユニットを操作するために使用されます。
- V-SG4K-HDI への電源供給にも使用できます。
- 6. 5 ボルト DC ソケット

7.外部アンバランスオーディオソースからのオーディオを接続するための 3.5 mm ステレオジャック。 このアナロ

グオーディオは、HDMI デジタルテスト信号に埋め込まれます。 (この機能は、制御アプリケーションソフトウェアを 介して選択することができます。)

#### <span id="page-4-0"></span>3. 特徴

- •研究開発エンジニア、ビデオエンジニア、AV インテグレーター/インストーラー向けに設計されています。
- •複数のフレームレートで最新の 4K、2K、HD、SD、3D をサポート
- •複数のカラースペースをサポート:RGB4:4:4、YUV4:4:4、YUV4:2:2、YUV4:2:0(HDMI 2.0)
- •小型 3.25 インチ x 3.8 インチ(83mm x 97mm)で軽量。
- •非常に低い消費電力(5V で 0.4A 未満)
- •34 のプリセットビデオテストパターン。

•32 のプリセット解像度、10 のユーザー定義解像度、および接続されたデバイスからの EDID に基づく自動解像 度モード。

•出力パターンプレビューおよびメニュー設定表示用の LED ディスプレイ。

•接続されたデバイスの EDID データに基づいて、7 つのオーディオサンプルレートと自動モードをサポートします。

•HDMI / DVI、ディープカラー、HDCP(オン/オフ)、選択可能なカラーサンプリングなどの標準機能をサポートし

ます。

•EDID 読み取り機能をサポート(さまざまなデバイスパラメーターの 10 個の EDID セットを記憶)。

保存された EDID データは、USB ポート経由で外部デバイスに書き込むことができます。

•V-SG4K-HDI で提供される制御ソフトウェア SGCS-ver.01.8 は、簡単な操作と拡張機能を追加できます。

•マトリックスルーター、スイッチャー、スプリッター、TV セット、モニター、エクステンダーなど、多くの種類の HDMI デバイスでテストできます。

•複数のユニットをリンクして、製造、QC、QA アプリケーション用の複雑なテストシステムを作れます。

•パターンジェネレーターの洗練された機能と小型サイズは、RS232(PC)ループアウト USB DC5V AV プロフェッ ショナルにとって使いやすいものとなっております。

#### <span id="page-5-0"></span>4. 仕様

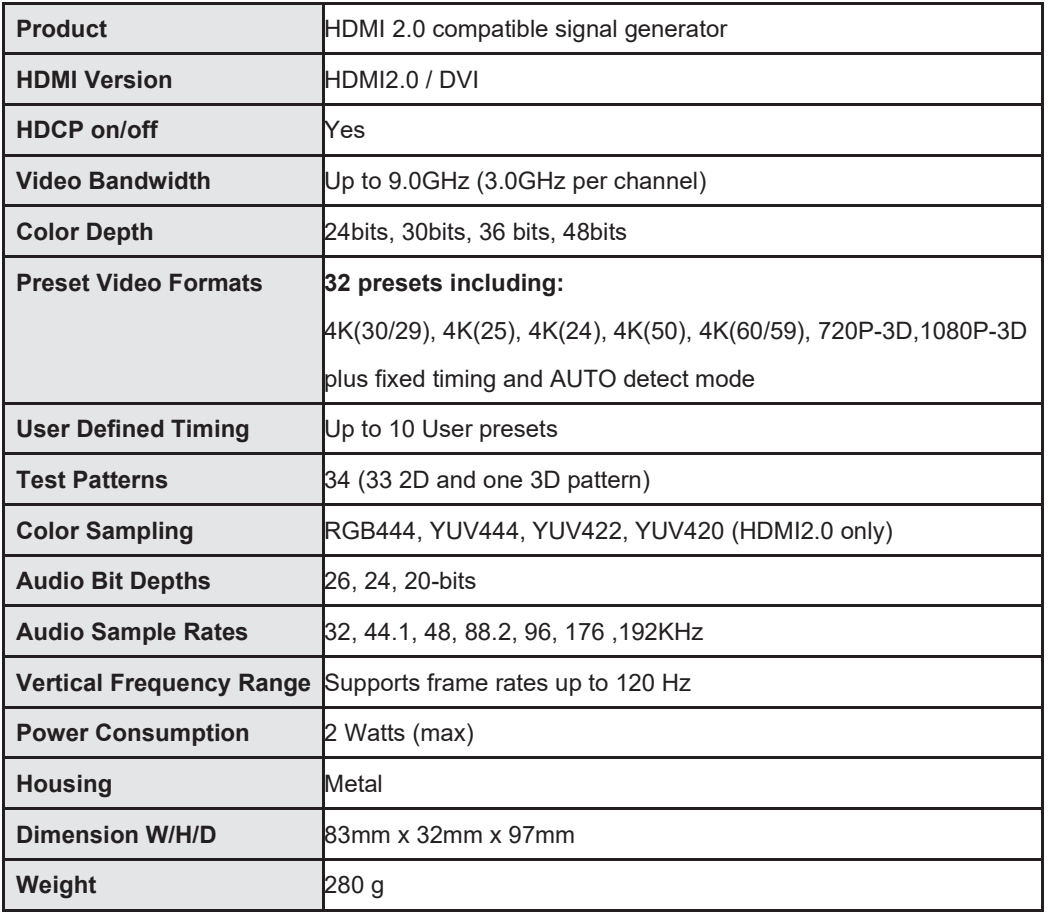

### <span id="page-5-1"></span>5. パッケージの内容

製品には下記の部品が含まれます。いずれかの部品が同梱されていない場合は、取扱店まですぐにご連絡下さい。

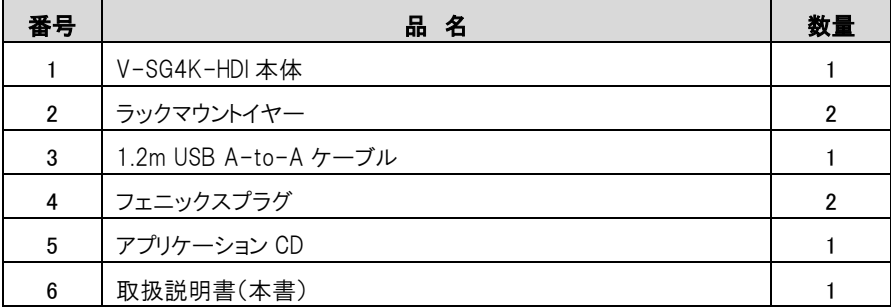

#### <span id="page-6-0"></span>6. クイックアクセスキー

フロントパネルの Up / Down、Left / Right、Enter、Cancel キーを使用すると、V-SG4K-HDI の一般的な機能を簡 単に操作できます。

(詳細なPC制御は、USB または RS-232 ポートを介して利用できます。)

Up / Down:上/下キーを使用して、33 のプリセット標準テストパターンと 1 つの追加 3D パターンを切り替えます。 Left / Right:左/右キーを使用して、32 のプリセットビデオ形式を切り替えます。(追加のフォーマットは PC アプリ ケーションを介して利用できます)。

Enter / Cancel:[Enter]キーを押すと、システムメニューが開きます。 左/右キーを使用して、さまざまなメニュー カテゴリを選択します。 上/下キーを使用して、選択したカテゴリのアイテムを変更します。もう一度[Enter]キー を押して、選択の決定をします。[Cancel]を押して、カテゴリまたはメニューを終了します。

メニューカテゴリ:

- •タイミング(フォーマット)
- •色空間(サンプリング)
- •色深度(ビット/色)
- •HDCP(オン/オフ)
- •HDMI / DVI(機能セット)
- •オーディオサンプルレート(KHz)
- •オーディオビット深度(bit)
- •外部オーディオ(オン/オフ)
- •オーディオチャネル(生成されるチャネル数は最大 8)
- •出力スタンバイ(出力オン/オフ)–(スタンバイ ON は出力をオフにします)
- •EDID の保存(接続されたデバイスからの EDID 情報の保存)
- •EDID 情報(接続されたデバイスからの EDID データを表示)

•PC アプリケーションを介して変更されたアドレス情報(RS-232 グループとデバイスアドレスの表示)

#### <span id="page-6-1"></span>7. コンピューター制御

V-SG4K-HDI には、コンピュータから詳細な操作を可能にする Windows アプリケーションが付属しています。USB ケーブルを使用して接続します。

アプリケーションを PC にインストールしたら、コンピュータと本機を USB(A-to-A)ケーブルで接続し、アプリケーシ ョンを開きます。

V-SG4K-HDI はこのUSBケーブルを介して電力を受け取ることができるので、その場合、外部電源が必要ありませ ん。

セクション 8「制御アプリケーションソフトウェアのインストール」を参照してください。

同じアプリケーションを使用して、RS-232「シリアル」接続を介してテストジェネレータを制御できます。

コンピューターがアプリケーションで使用しているアクティブなシリアル「Com」ポートを選択して、接続を完了しま す。

RS-232 シリアル接続は電力を供給しません。 電源を供給するために、USB 接続または、5 ボルト電源から給電 する必要があります。

すべての機能は、USB または RS-232 インターフェースを介して制御できます。 主な違いは、USB が単一のデバ イスのみを制御するのに対して、RS-232 を使用してチェーン内の複数のデバイスを制御できることです。

#### 基本的な操作

-USB または RS-232 を使用して PC を本機に接続します。 メインメニューの[Search Device]ボタンをクリックしデ バイスの検索をします。 数秒以内に、通信ポートのアクティビティライトが赤くなり、PC が本機を制御していること を示します。

-HDMI ケーブルを本機からテストするデバイス(モニター、レコーダーなど)に接続します。 -[Timing]タブを選択して、本機をテストするデバイスに適したビデオ形式に設定します。 -[Pattern]タブを選択して、適切なテストパターンを選択します。

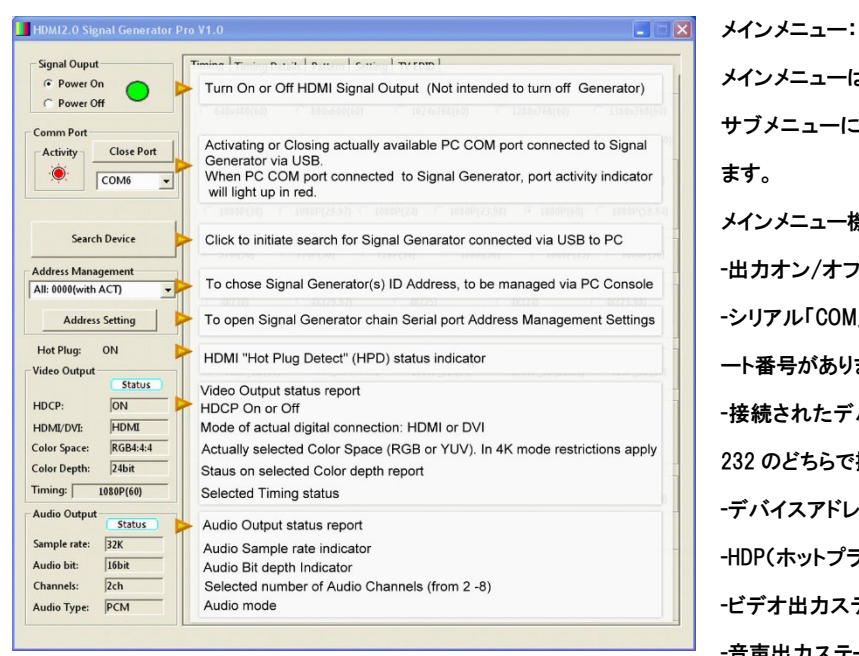

メインメニューは、画面の左側になります。 サブメニューには、画面上部のタブから選択し ます。 メインメニュー機能: -出力オン/オフ -シリアル「COM」ポートの選択(USB 接続にもポ ート番号があります) -接続されたデバイスの検索(USB または RS-232 のどちらで接続されているかを制御します) -デバイスアドレス管理 -HDP(ホットプラグ検出)インジケーター -ビデオ出力ステータス表示 -音声出力ステータス表示

#### サブメニュータブ:

Timing メニュー(ビデオ形式):

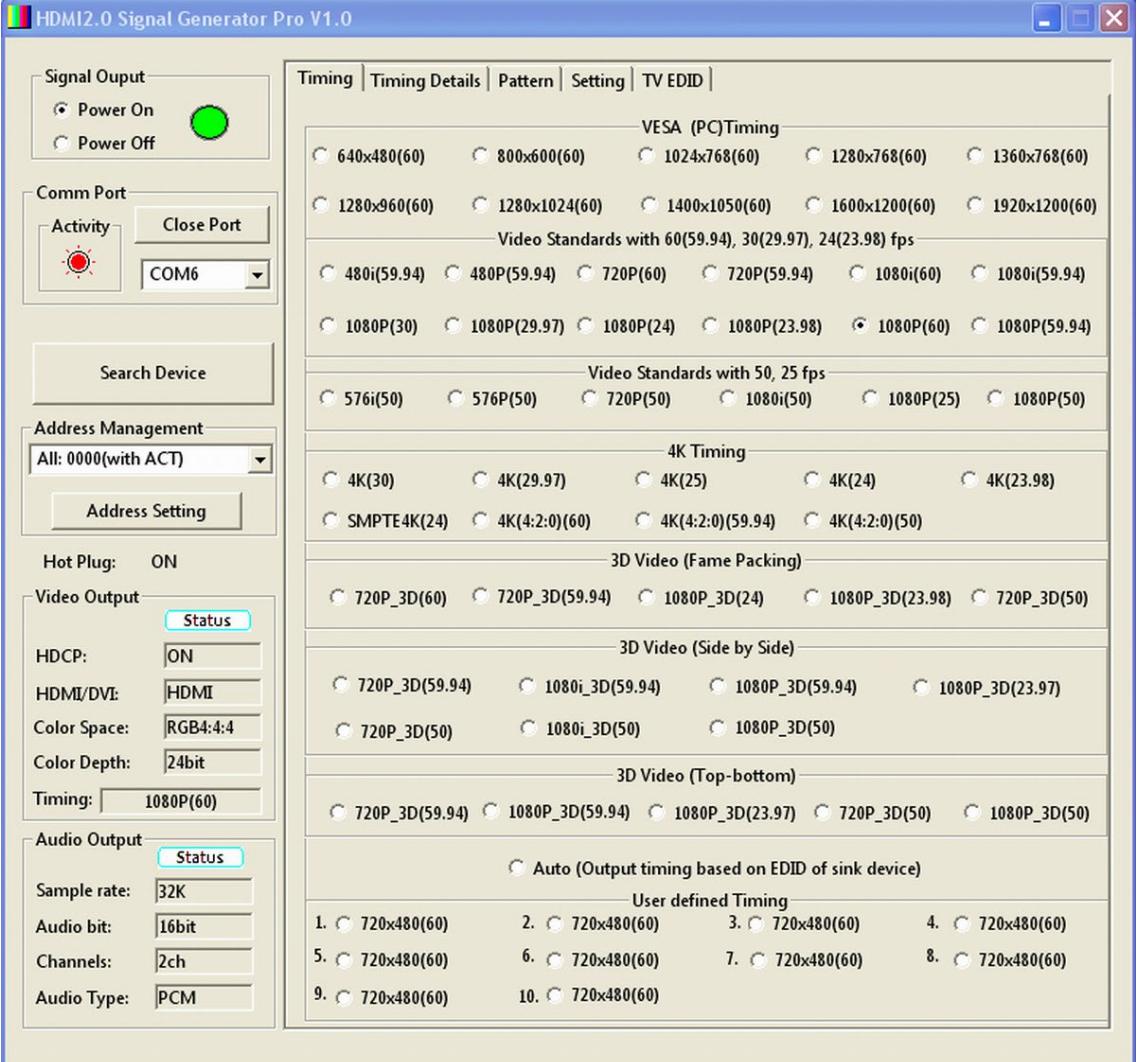

タイミングメニュー-アプリケーション

- Timing ページでは、非常に幅広いビデオおよび PC モニター等の表示形式を選択できます。

-テストするデバイスに適した形式を選択します。

-デバイスが受け入れるさまざまなフォーマットの範囲を確認します

-デバイスのエラー条件を強制してエラーメッセージの表示方法を確認する

-故障の疑いがある別のソースの代わりとしてジェネレータを使用します

-HDMI ケーブルと接続を確認する

#### Timing メニュー詳細

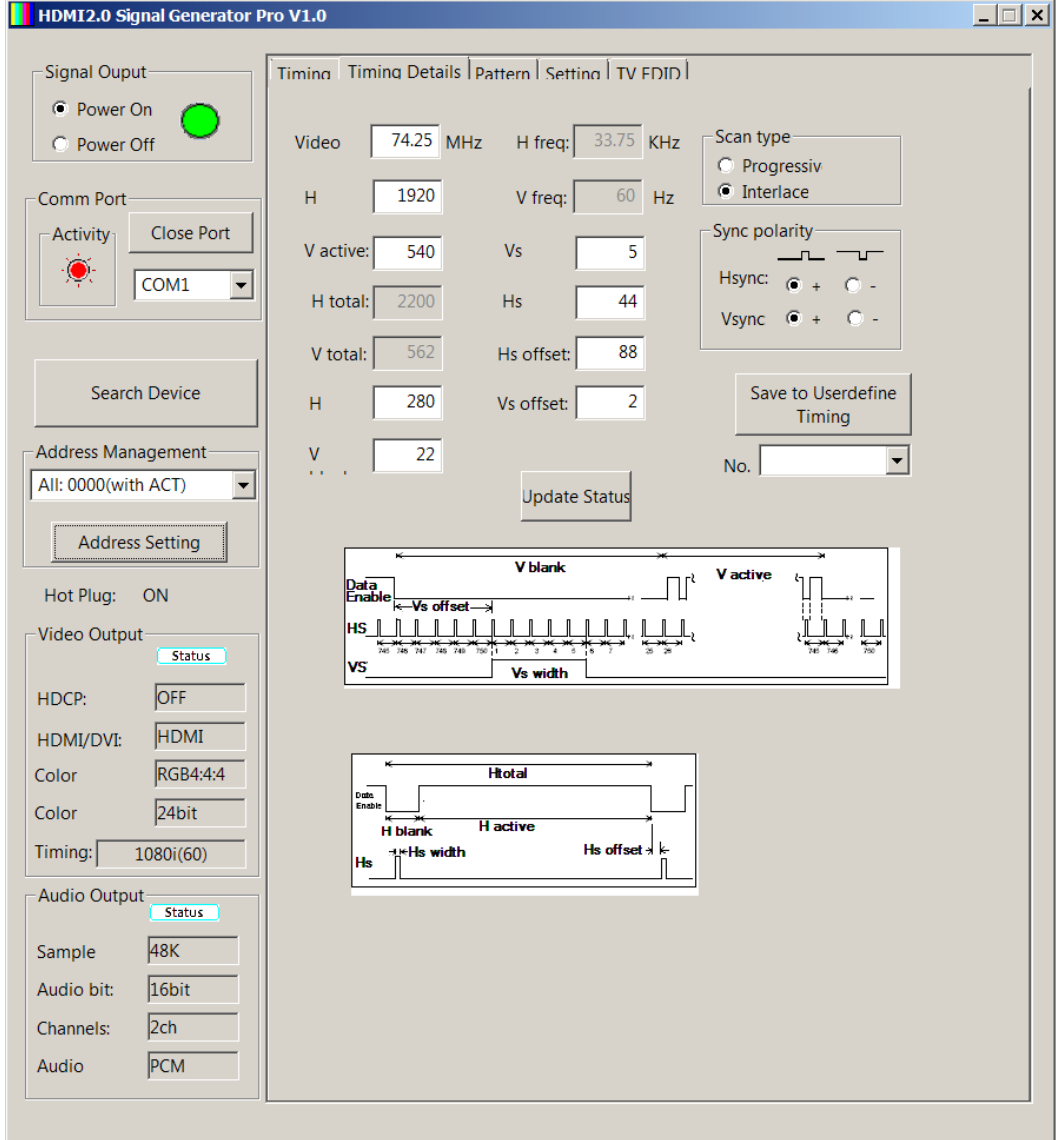

タイミング詳細メニュー-アプリケーション

タイミングの詳細ページは、特定のデバイスの制限をテストするのに役立ちます。 これは特に製品開発に役立 ちます

-垂直、水平のタイミングと周波数を調整して、デバイスの許容範囲を決定します

-信号発生器にまだ含まれていない新しいデバイスとフォーマット用の特別なタイミングパラメーターを作成しま す。

-標準入力以外の場合、デバイスがどのように反応するかをテストするために、デバイスのエラー状態を強制的 に実行します。

#### Pattern メニュー

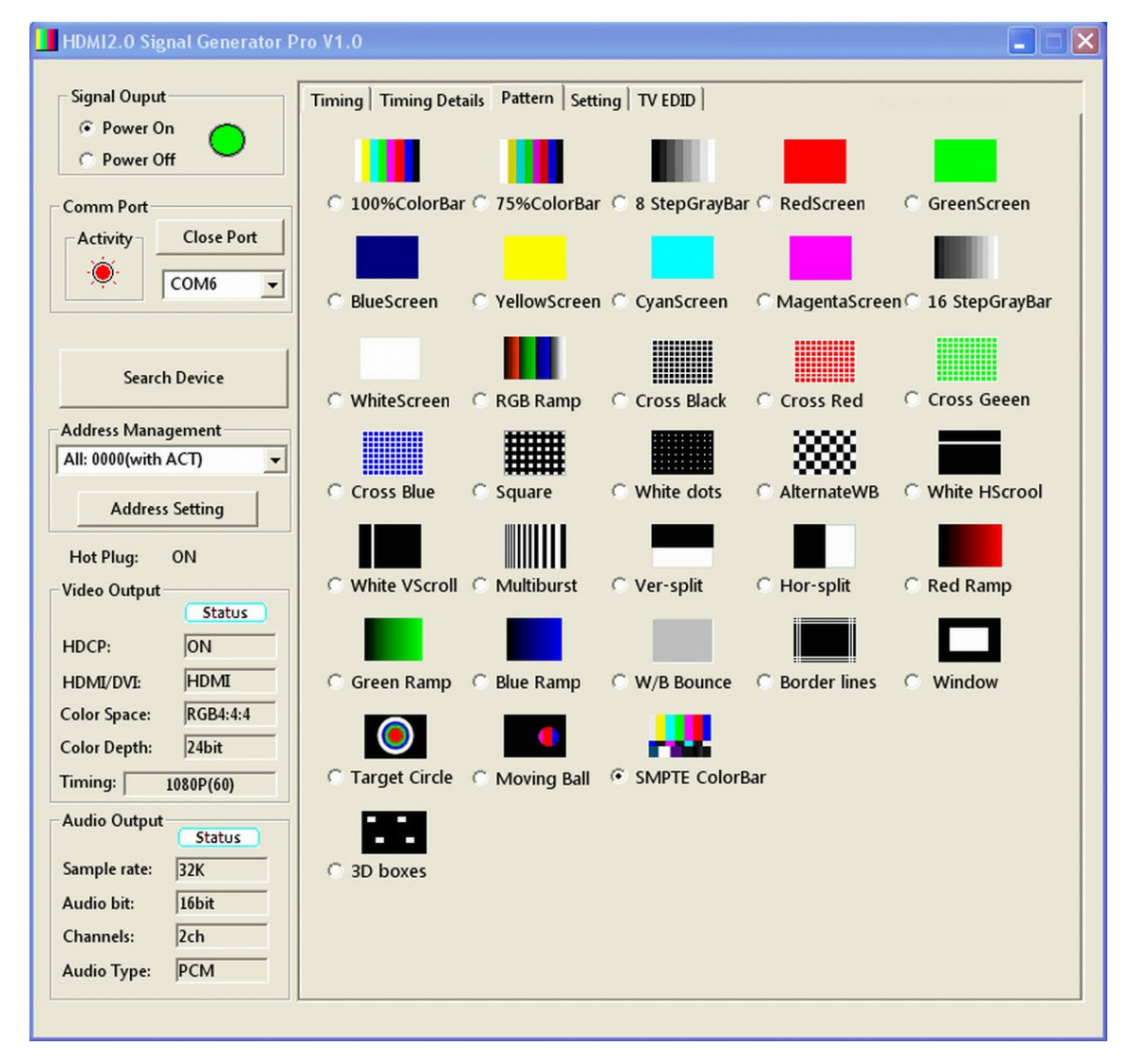

パターンメニュー-アプリケーション

[Pattern]ページは、信号発生器で最も頻繁に使用されるセクションです。

多種多様な標準的および独自のパターンが利用可能です。 これらの各パターンは、UHD / 4K(3840 x 2160)を 含む選択したタイミング/フォーマットのいずれかで出力できます。

-カラーバーは、モニター、波形モニター、ベクトルスコープのチェックや、スイッチャー、スケーラー、その他のシ ステムコンポーネントを介した輝度と彩度のレベルのチェックに役立ちます。

-単色スクリーンは、ディスプレイおよびプロジェクターをチェックするために使用できます。

-ランプパターンは、画像の「ステッピング」の程度を観察してビット深度をチェックするのに適しています。

-マルチバーストは、デバイスの帯域幅とエイリアスパターンを作成する傾向をチェックするのに役立ちます。

-ラインとチェッカーボードは、プロジェクションシステムとビデオウォールを設定するときに特に役立ちます。

#### Setting メニュー

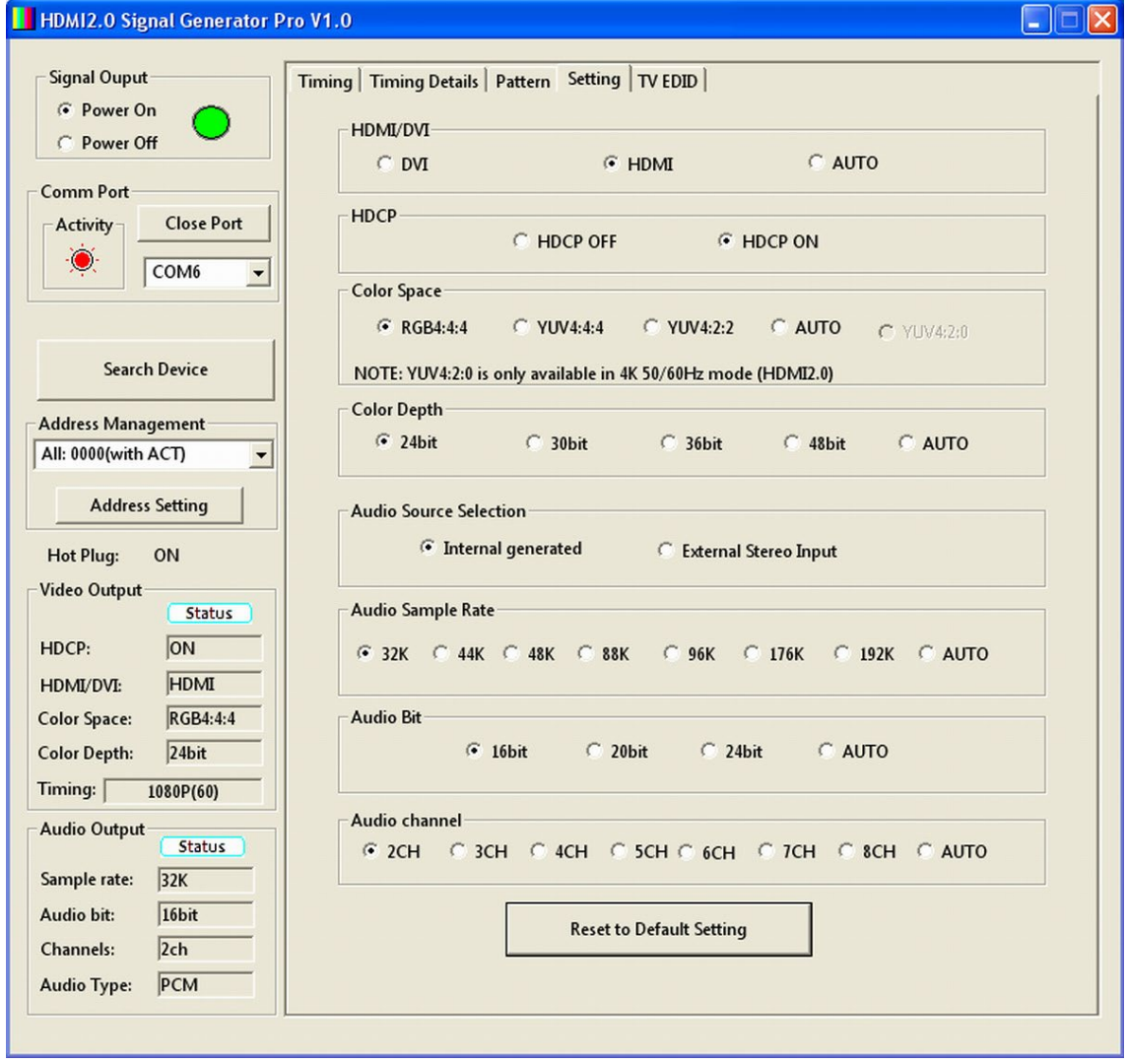

設定メニュー-アプリケーション

設定ページは、信号発生器が出力できるビデオとオーディオの基本的な信号パラメーターのコレクションです。

-ほとんどの設定は、デバイスが指定された仕様に準拠していることを確認するために使用されます。

これには、色空間、色深度、オーディオサンプルレート、ビット深度、チャネル数が含まれます。

-外部オーディオ(ステレオ)も選択できるため、他のソースからの HDMI 出力に専用のオーディオ信号を埋め込 むことができます。

-HDCP On / Off は、デバイスの HDCP(コピー防止)コンプライアンスのクイックチェックができます。

HDCP テストをオンにすると、レコーダー、スイッチャー、その他の非表示デバイスで画像が表示されなくなりま す。

対応するディスプレイデバイス(モニター、テレビ、プロジェクター)は、HDCP をオンにして画像を表示する必要 があります。

#### EDID メニュー

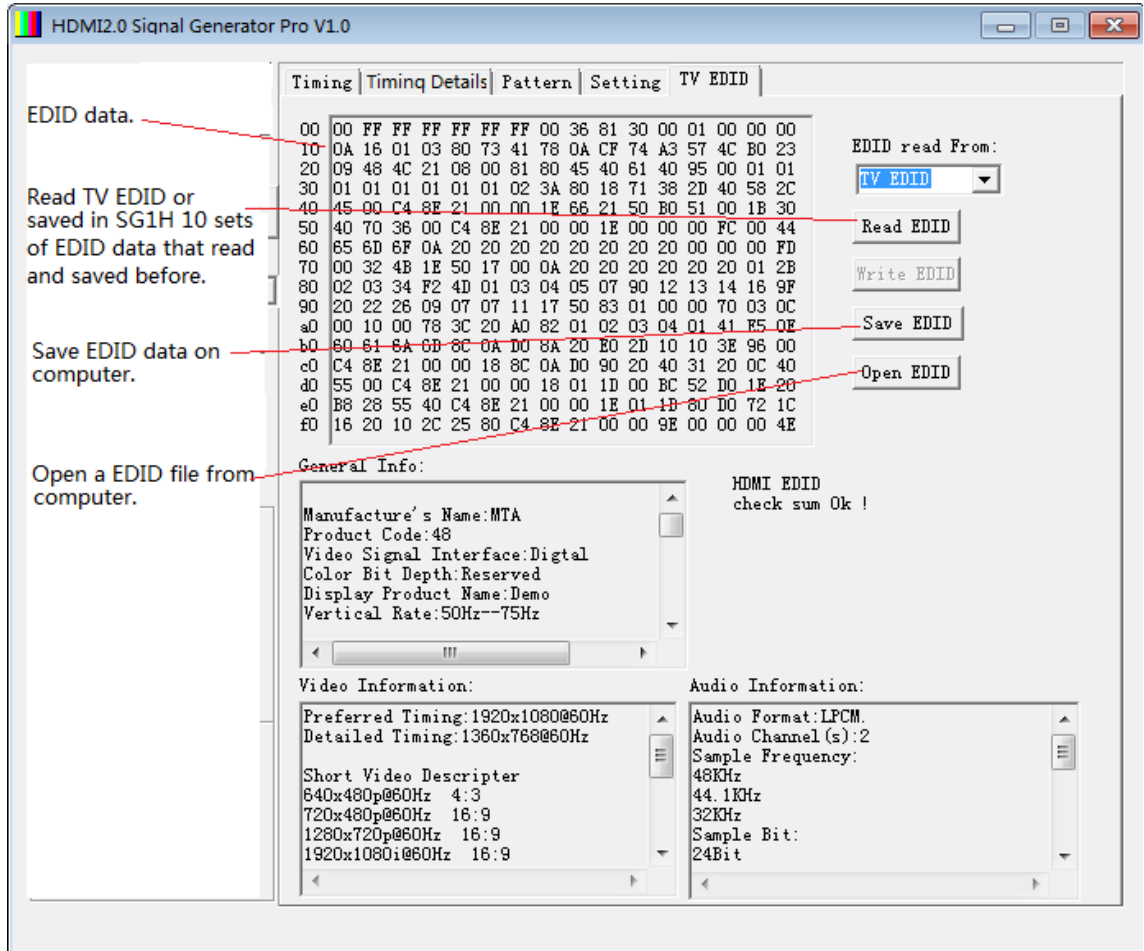

EDID メニュー-アプリケーション

EDID ページにはさまざまな用途があり、特定のデバイスの機能を確認するのに役立ちます。

-EDID 読み取りボタンをクリックするだけで、EDID データが画面に表示されます。 (それが発生しない場合は、

HDMI ケーブルの両端がしっかりと接続されていることを確認してください)。

-EDID ページでは、一般情報ウィンドウに製造元と基本的な特性に関する情報が表示されます。

-デバイスでサポートされているビデオおよびオーディオ形式の詳細は、ビデオ情報およびオーディオ情報ウィ ンドウに表示されます。

-生の EDID データも、詳細な分析のために 16 進形式で表示されます。 このデータは、主にデバイスメーカー の開発に役立ちます。

-V-SG4K-HDI シグナルジェネレーターは、分析と比較のために最大 10 セットの EDID データを PC に保存できま す。

#### アドレス設定ボタン(メインメニュー内)

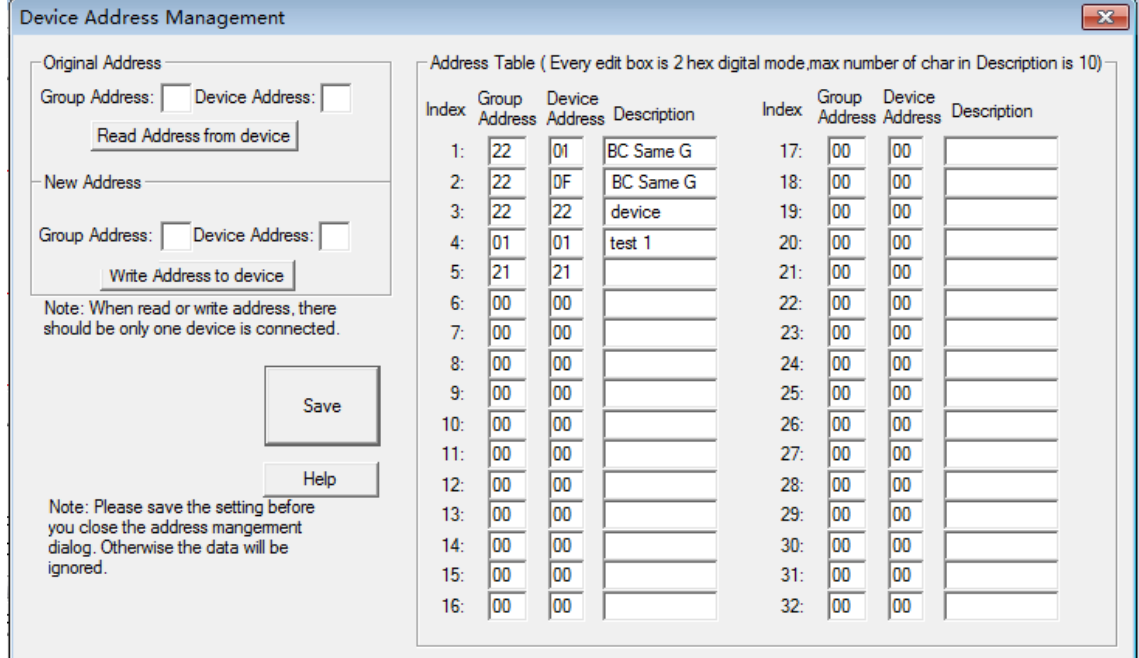

アドレス設定メニュー-アプリケーション

メインメニュー領域(画面左側)の[Address Setting]ボタンをクリックすると、アドレス設定メニューが開きます。 こ のセクションは、複数の信号発生器をリンクして、同時に複数のテストを実行する必要がある場合に使用します。 これは、製造、QC、QA アプリケーションに特に役立つ機能です。 以下に示すように、信号発生器は、あるユニット からの RS-232 出力を別のユニットの RS-232 入力にリンクする「カスケード」または「デイジーチェーン」方式で相 互に接続できます。

このメソッドが正しく動作するには、各ジェネレーターにアドレス番号(およびオプションでグループ番号)を指定す る必要があります。 また、ジェネレータにはテキスト名を付けることができます。

-アドレスを作成するには、各ジェネレータを 1 つずつ、コントロールアプリケーションを実行している PC に接続 する必要があります。

-[Address Setting]ボタンをクリックします。

-[Address Setting]メニューの[New Address]領域に、2 桁のアドレスとグループ番号を入力します(ほとんどの アプリケーションでは、01 などの一般的なグループ番号で十分です)。

-[Write Address to Device]ボタンをクリックして、このアドレスを設定します。

-アドレス設定ページを終了する前に、[Save]ボタンをクリックします。

各ジェネレータに一意のアドレスが割り当てられ、すべてのジェネレータが接続されると、メインメニューから各ジェ ネレータを選択するのが簡単になります。

-まず、[Search Device]ボタンをクリックします。 数秒以内にすべてのジェネレータが検出されます。

-次に、メインメニュー領域の「Address Management」のすぐ下にあるプルダウンウィンドウをクリックします。 接 続されているすべてのデバイスのリストが表示されます。

-制御したいジェネレータのアドレスをクリックするだけで、さまざまなメニュータブから目的の設定を行うことが できます。

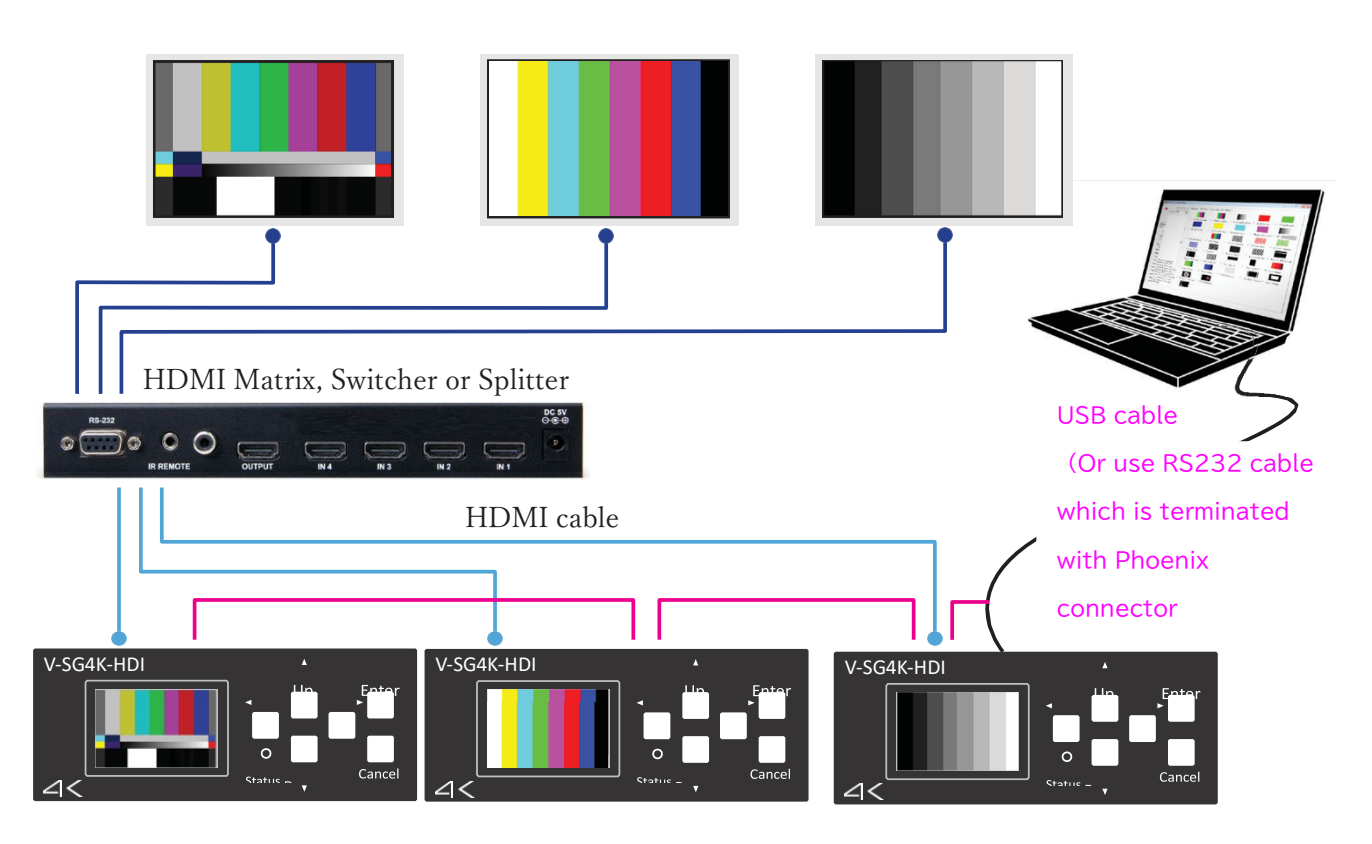

#### RS-232 Connection Method:

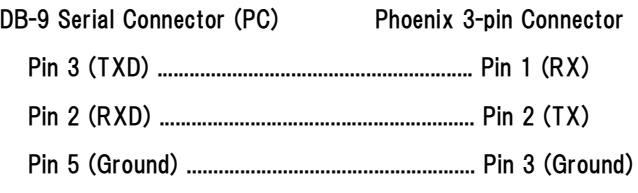

8. RS-232 pass through port Phoenix connector.

#### Connection Method:

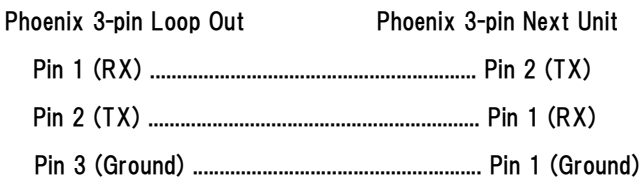

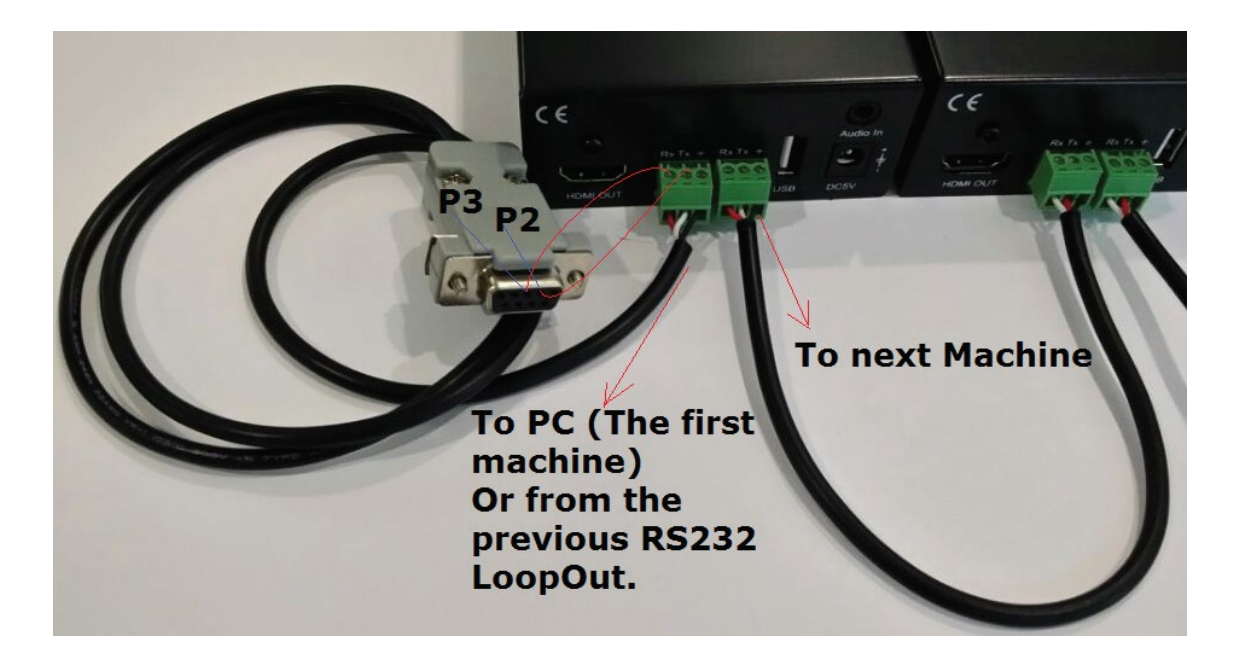

#### <span id="page-15-0"></span>8. コントロールアプリケーションソフトウェアのインストール

#### コンピューターの要件:

- -Windows®オペレーティングシステムの最新バージョン
- -利用可能な USB 2.0 または 3.0 ポート
- -オプション:利用可能な RS-232 9 ピンシリアルポート(または USB-to-RS-232 アダプター)
- -インストールディスク用の CD ドライブ(またはディスクファイルをサムドライブにコピー)
- -付属の CD をコンピュータに挿入します
- -ファイル「V-SG4K-HDI setup.exe」を実行します

#### 次の画面が表示されます。

ボタン#1 をクリックして、制御アプリケーションをイン ストールします。 プロンプトに従います。 インストー ルが正常に完了すると、このアイコンがデスクトップに 表示されます。

次に、ボタン#2 をクリックし、プロンプトに従って USB ポートドライバーをインストールします。

インストールが完了したら、[Exit]ボタンをクリックして インストールウィンドウを終了します。

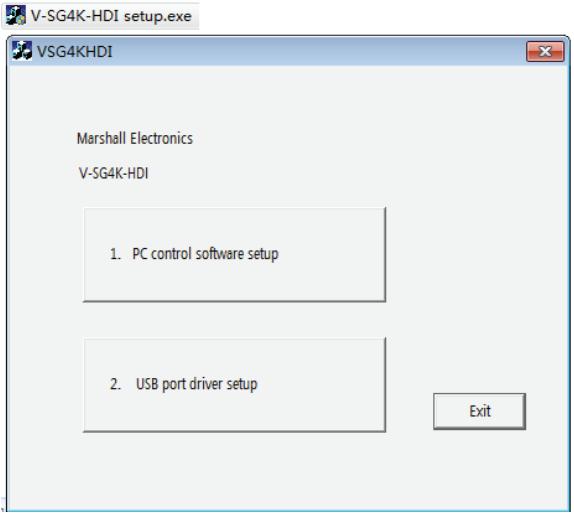

デスクトップアイコンをダブルクリックして、コントロールアプリケーションを実行します。 アプリケーションで、V-SG4KHDI へ USB または RS-232 シリアル接続で動作します。

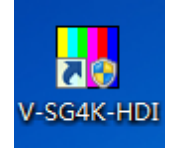

#### <span id="page-16-0"></span>保証

Marshall V-SG4K-HDIは、通常の使用条件下でご使用ください。

ご購入日から 1 年間は無償修理保証の対象となります。

この保証はご購入者様のみに適用され、無償修理保証を依頼する場合には販売店へご連絡ください。

シリアル番号が不明な場合、修理をお受けできない場合がございます。

この保証は、製品の外装や装飾品には適用されません。設計または構造の誤用、異常な取り扱い、変更または修正 は、この保証を無効にします。販売者またはその他の販売員の販売担当者は、上記以外の保証を行うこと、または上 記の期間を超えて、マーシャルエレクトロニクスに代わって保証期間を延長することはできません。

製品および製品の機能を常に改善するための努力により、仕様は予告なしに変更される場合があります。

保証期間内でも以下の場合は有償修理または、修理をお受けできない場合がございます。

誤った使用方法や、不当な修理、改造等を行っていた場合。またそれによって生じた故障、損傷。

落下などによる故障、損傷。

火災、天災地変(地震、風水害、落雷等)、塩害、ガス害、異常電圧で生じた故障、損傷。

無償保証修理は日本国内においてのみ有効です。

日本国内サポート窓口

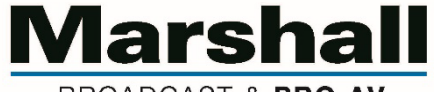

BROADCAST & PRO AV

株式会社 M&Inext Marshall 事業部

〒231-0028 神奈川県横浜市中区翁町 2-7-10 関内フレックスビル 210

TEL:045-415-0203 FAX:045-415-0255

https://minext.jp/marshall/

contact@minext.jp

2022 年 8 月 3 日